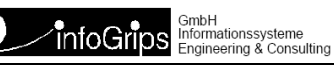

# **INTERLIS Tools IL2DB Konfigurationseditor Benutzerhandbuch**

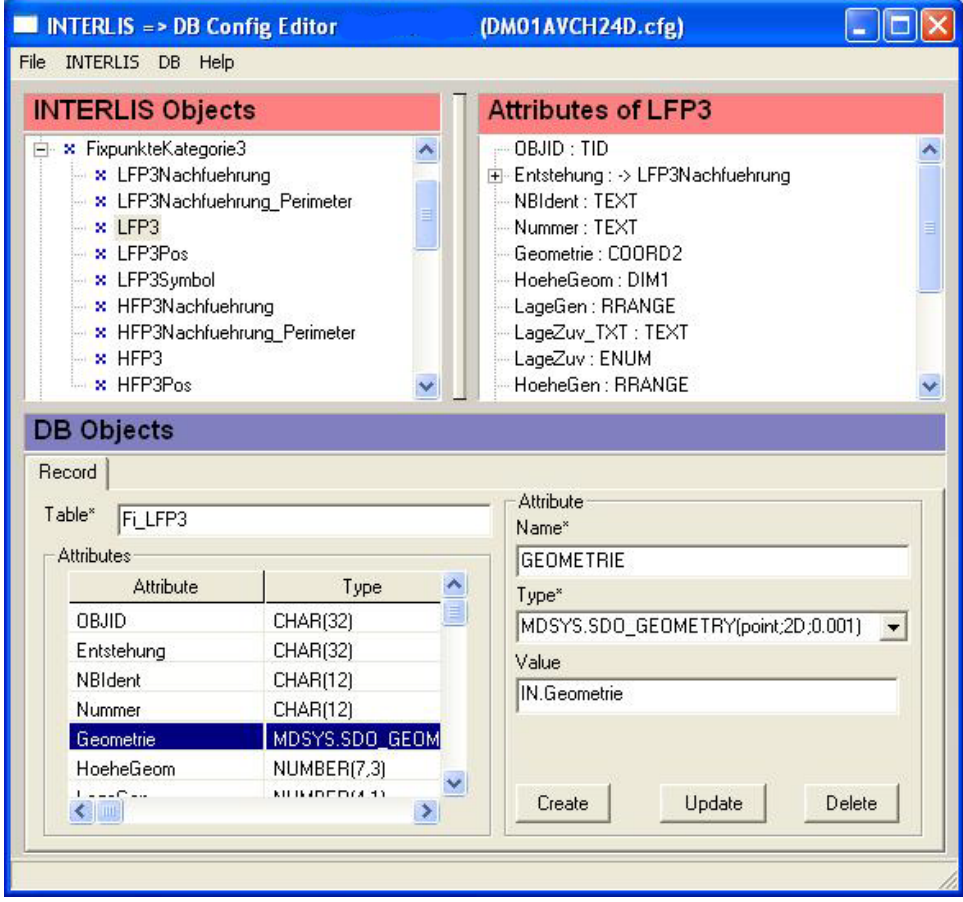

#### **Zusammenfassung**

Diese Dokumentation beschreibt die Bedienung des INTERLIS Tools IL2DB Konfigurationseditors - INTERLIS nach Datenbank.

Die Dokumentation darf nur mit Erlaubnis der infoGrips GmbH vervielfältigt werden.

# **Inhaltsverzeichnis**

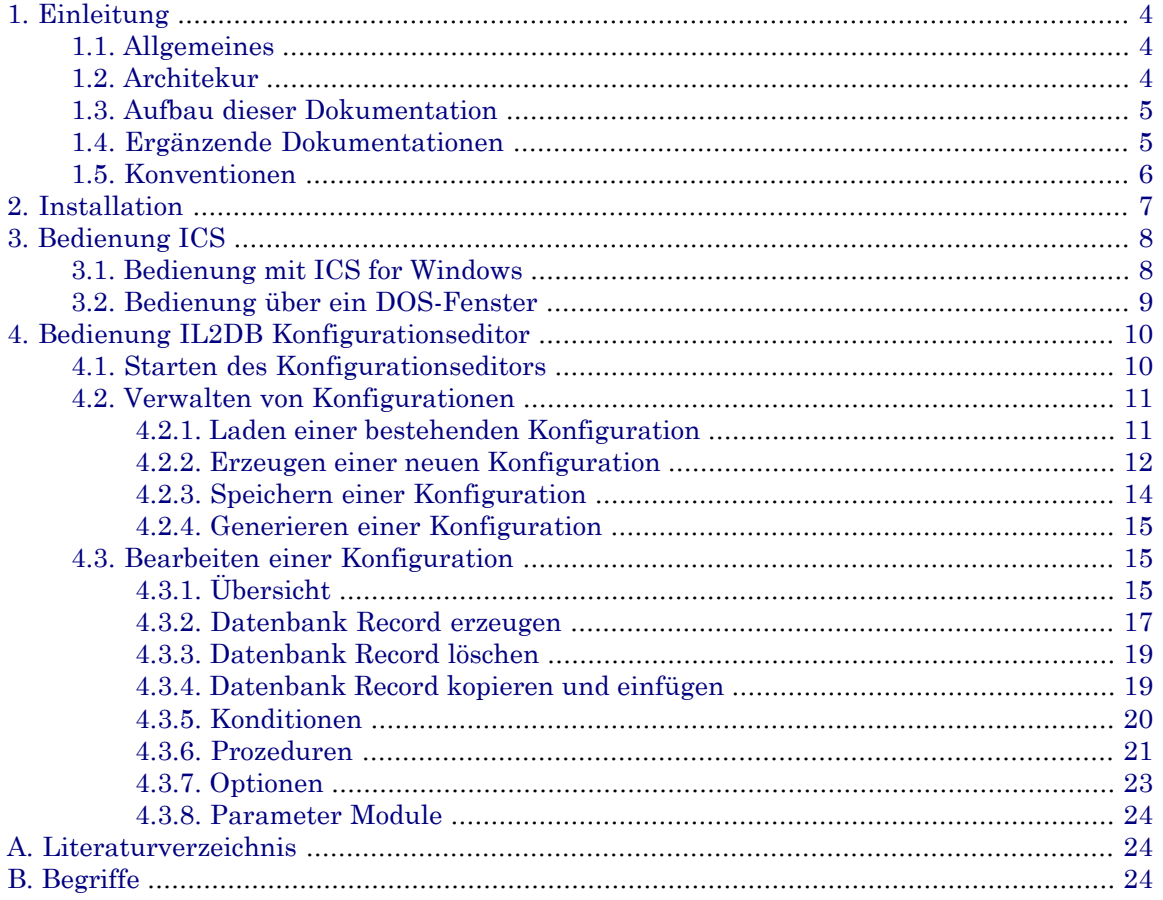

# <span id="page-3-0"></span>**1. Einleitung**

# <span id="page-3-1"></span>**1.1. Allgemeines**

Dieses Benutzerhandbuch beschreibt den infoGrips INTERLIS Tools **IL2DB Konfigurationseditor**. Unter dem Begriff **IL2DB** - I**NTERLIS 1 nach Datenbank** - sind alle Datenschnittstellen der INTERLIS Tools zu verstehen, die INTERLIS Daten in ein Datenbanksystem transferieren. Die INTERLIS Tools unterstützen diverse Datenbanksysteme. IL2DB kann sehr flexibel auf die Bedürfnisse des Benutzers konfiguriert werden. IL2DB verfügt dazu über folgende Eigenschaften:

- Einen eingebauten INTERLIS-Compiler.
- Automatische Topologieberechnung für AREA- und SURFACE-Typen.
- Volle Programmierbarkteit mit der Skriptsprache iG/Script.
- Konfigurationen generieren das Datenbankmodell (optional).

Trotz der Flexibilität bleibt die Konfigurierung von IL2DB einfach und kann auch von gelegentlichen Benutzern durchgeführt werden. Dies wird vor allem durch den IL2DB-Konfigurationseditor ermöglicht, mit dem IL2DB-Konfigurationen über eine Windowsoberfläche editiert werden können. Im Lieferumfang von IL2DB sind ausserdem generische Konfiguration enthalten, die für beliebige INTERLIS Modelle IL2DB-Konfigurationen generieren. Diese generierten Konfigurationen können direkt eingesetzt werden, oder mit dem IL2DB-Konfigurationseditor nachbearbeitet werden.

IL2DB unterstützt folgende Datenbanksystem.

- ODBC
- Microsoft Excel
- Microsoft Access
- Oracle Spatial
- Intergraph GeoMedia Access
- Intergraph GeoMedia Oracle
- ESRI Geodatabase Access
- ESRI SDE Oracle
- <span id="page-3-2"></span>• MySQL
- PostGres/PostGIS

**IL2DB** ist ein Bestandteil des Produktes **INTERLIS Tools**, kann aber auch einzeln lizenziert werden.

## **1.2. Architekur**

IL2DB besteht aus folgenden Teilen:

- 1. Der **ICS-Runtimeumgebung**. Mit der Runtimeumgebung können die mit dem Konfigurationseditor erstellten Konfigurationen mit dem infoGrips Conversion System (ICS) ausgeführt werden. Die Bedienung der ICS-Runtimeumgebung ist in Kapitel 3 beschrieben.
- 2. Dem **IL2DB Konfigurationseditor**. Mit dem Konfigurationseditor können neue Konfigurationen generiert oder bestehende Konfigurationen angepasst werden. Der Konfigurationseditor ist in Kapitel 4 beschrieben.

In der folgenden Graphik ist der allgemeine Aufbau der ICS-Runtimeumgebung dargestellt:

#### **Abbildung 1. Architektur**

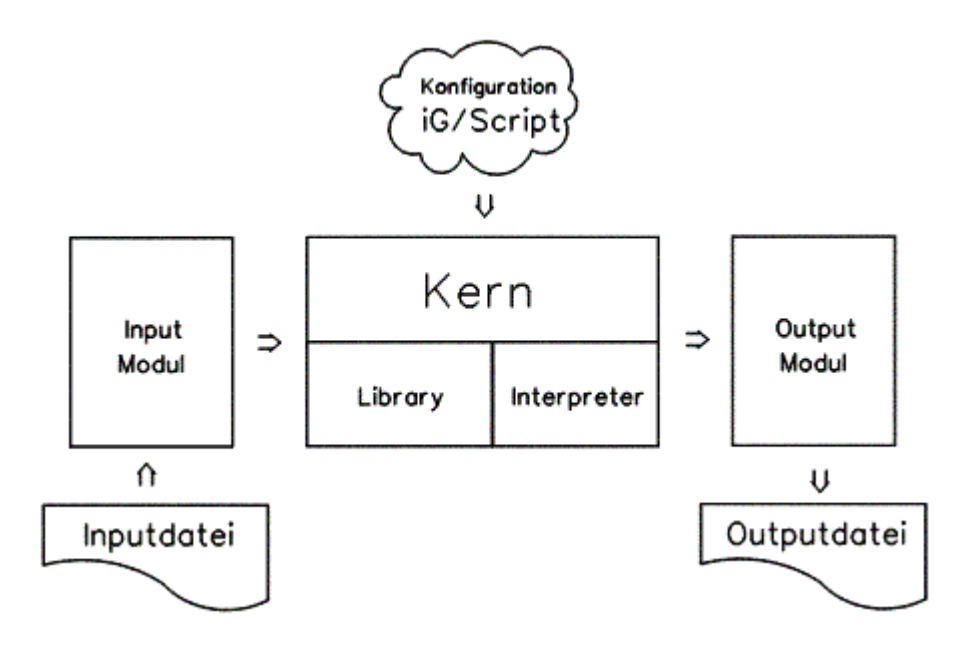

<span id="page-4-0"></span>Mit dem IL2DB Konfugurationseditor werden die Konfigurationen bearbeitet, die dann mit der ICS-Runtimeumgebung ausgeführt werden.

## **1.3. Aufbau dieser Dokumentation**

Diese Dokumentation ist wie folgt aufgebaut:

- Kapitel 2: Installation.
- <span id="page-4-1"></span>• Kapitel 3: Bedienung der ICS-Runtimeumgebung.
- Kapitel 4: Bedienung des IL2DB-Konfigurationseditors.
- Anhang: Literatur und Begriffe.

# **1.4. Ergänzende Dokumentationen**

Das Benutzerhandbuch wird durch folgende Dokumentationen ergänzt:

- INTERLIS Tools Benutzerhandbuch zur Installation und Bedienung der INTERLIS Tools.
- iG/Script Benutzer- und Referenzhandbuch. In diesem Handbuch ist die Skriptsprache iG/Script im Detail beschrieben.
- ICS Konfigurationshandbuch. In diesem Handbuch sind alle in einer IL2DB Konfiguration zur Verfügung stehenden Prozeduren und Methoden beschrieben. Zu beachten sind inbesondere die Datenbank Ouput Module.
- INTERLIS ein Daten-Austausch-Mechanismus für Landinformationssysteme. Beschreibt die Datenmodellierungssprache INTERLIS.
- <span id="page-5-0"></span>• Spezifische Datenbank Dokumentationen des jeweiligen Datenbank Herstellers.

# **1.5. Konventionen**

In dieser Dokumentation werden folgende Konventionen eingehalten:

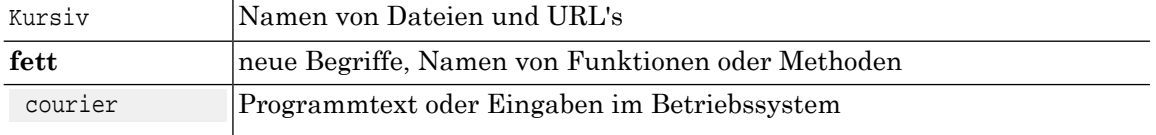

# <span id="page-6-0"></span>**2. Installation**

Der IL2DB Konfigurationseditor ist ein Bestandteil der INTERLIS Tools und wird mit den INTERLIS Tools installiert und lizenziert.

Beachten Sie daher die Installationsanleitung im INTERLIS Tools Benutzerhandbuch.

# <span id="page-7-0"></span>**3. Bedienung ICS**

# <span id="page-7-1"></span>**3.1. Bedienung mit ICS for Windows**

Nachfolgend ist die Bedienung der ICS-Runtimeumgebung mit der Oberfläche **ICS for Windows** beschrieben:

1. Aktivieren Sie das Programm über den Windows Start-Knopf mit:

Start > Programme > infoGrips INTERLIS Tools > ICS for Windows

#### **Abbildung 2. ICS for Windows**

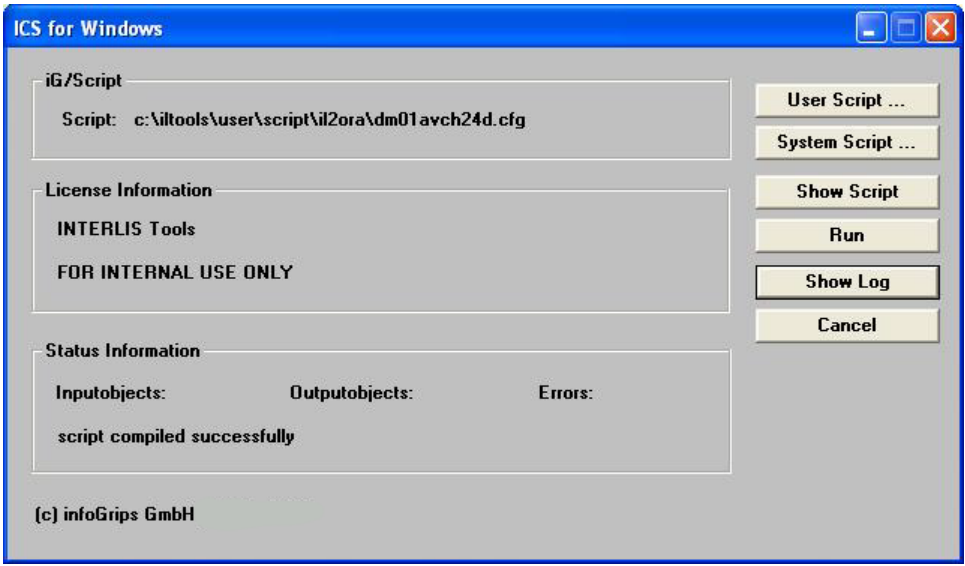

2. Wählen Sie mit **System Script ...** oder **User Script ...** eine gewünschte INTERLIS zu Datenbank Konfiguration.

INTERLIS zu Datenbank Konfigurationen finden Sie in folgenden System-Script oder User-Script Unterverzeichnissen.

#### I**NTERLIS Tools Lizenz:**

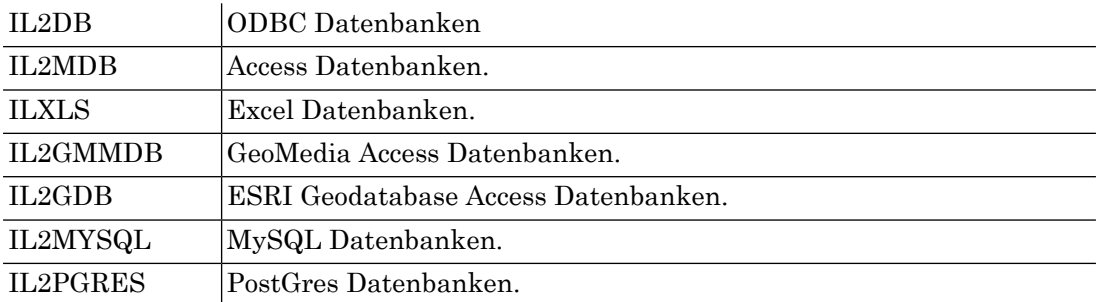

#### **INTERLIS Tools Professional Lizenz:**

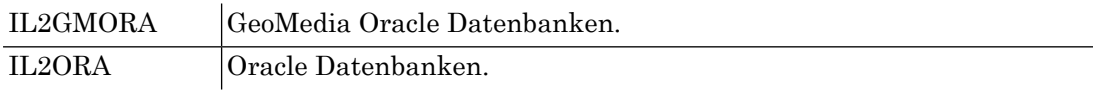

#### **INTERLIS Tools for SDE Lizenz:**

IL2SDE ESRI SDE Datenbanken.

- Je nach Datenbanksystem müssen Sie eventuell vor der Ausführung der Konfiguration die ☞ Datenbank anlegen und eine ODBC-Quelle unter Windows definieren (zum Beispiel Oracle).
- 3. Starten Sie die Konfiguration mit **Run** .
- 4. ICS for Windows fragt die INTERLIS-Inputdatei und die Output-Datenbank ab.

- 5. ICS for Windows übersetzt nun die Inputdatei in die Datenbank . Fehlermeldungen werden in die Logdatei ILTOOLS\_DIR\data\temp\ics.log geschrieben. Bei Bedarf wird auch das Datebankmodell (Tables) angelegt.
- 6. Sie können die Logdatei nach Beendigung des Skripts mit **Show Log** anzeigen. Mit **Cancel** verlassen Sie das Programm.

Während der Übersetzung wird die Anzahl INTERLIS-Inputobjekte und die Anzahl Datenbank-Outputobjekte angezeigt. Die Anzahl der Input- und Outputobjekte ist normalerweise nicht identisch. Die Anzahl hängt von der gewählten Konfiguration und der Struktur des INTERLISbeziehungsweise dem Datenbankmodelles ab.

<span id="page-8-0"></span>Jedes Datenbanksystem besitzt bestimmte Eigenschaften. Solche Eigenschaften können über die Parameter des entsprechenden Datenbank Output Modules gesteuert werden. Beachten Sie dazu die Dokumentation des Datenbank Output Modules im ICS Konfigurationshandbuch. ☞

# **3.2. Bedienung über ein DOS-Fenster**

Für die Batchanwendung von ICS Konfigurationen beachten Sie bitte das enstprechende Kapitel im INTERLIS Tools Benutzerhandbuch.

Falls Sie die Eingabe mit Abbrechen abschliessen, wird auch der Skript abgebrochen. Weiter mit Schritt 2, 3 oder Cancel.

# <span id="page-9-0"></span>**4. Bedienung IL2DB Konfigurationseditor**

## <span id="page-9-1"></span>**4.1. Starten des Konfigurationseditors**

Aktivieren Sie das Programm über den Windows Start-Knopf mit:

Start > Programme > infoGrips INTERLIS Tools > IL2DB Konfigurationseditor

#### **Abbildung 3. IL2DB Konfigurationseditor**

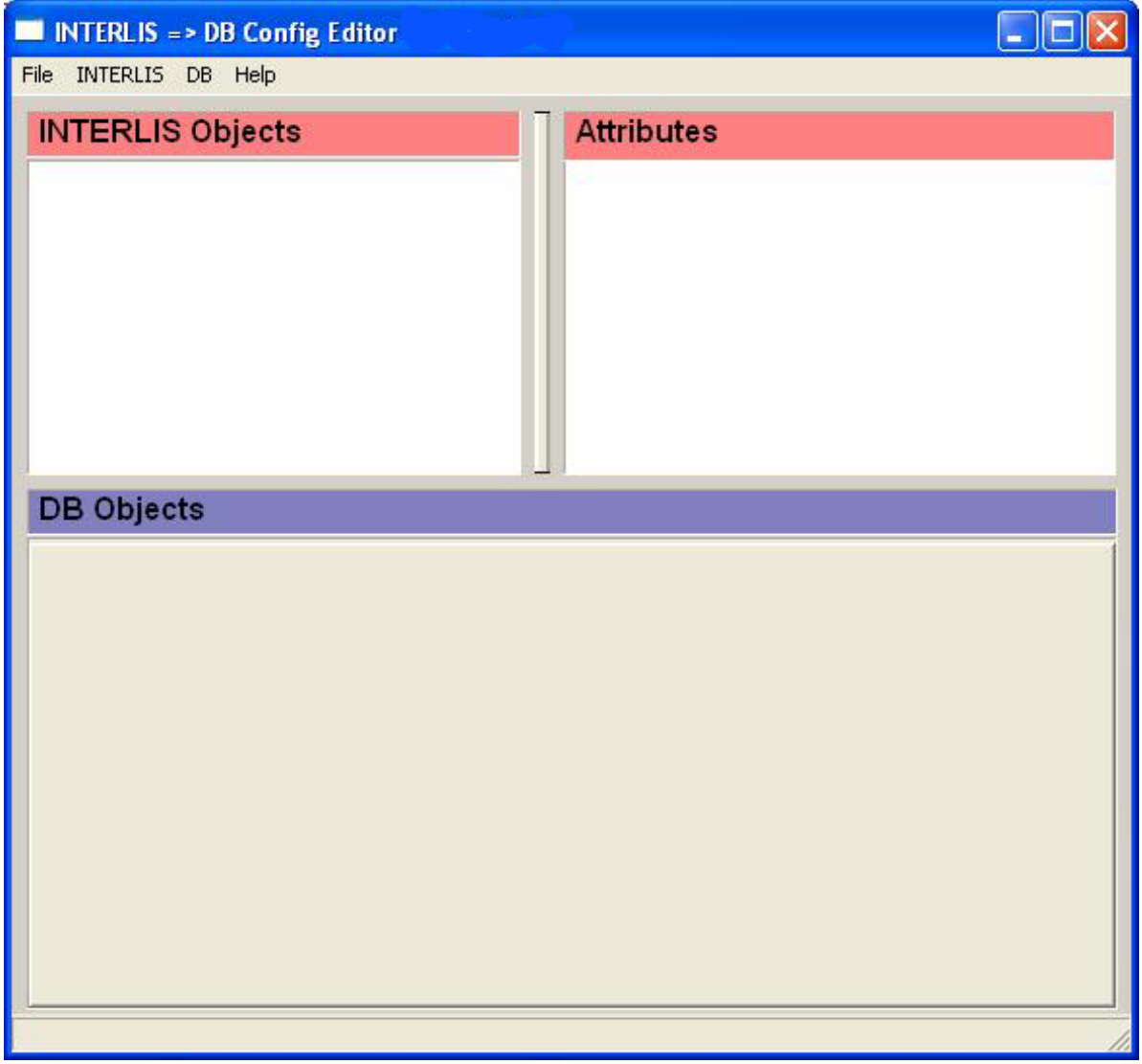

Der Konfigurationseditor ist nun für das Bearbeiten von Konfigurationen bereit. Der Konfigurationseditor kann mit **File > Exit** wieder verlassen werden.

Der Konfigurationseditor registiert die wichtigsten Benutzeraktionen in der Logdatei IL- ☞ TOOLS\_DIR\temp\shpedit.log. Die Logdatei kann mit **File <sup>&</sup>gt; Show Log ...** angezeigt werden.

## <span id="page-10-0"></span>**4.2. Verwalten von Konfigurationen**

### <span id="page-10-1"></span>**4.2.1. Laden einer bestehenden Konfiguration**

Eine bestehende Konfiguration wird wie folgt geöffnet:

- 1. Wählen Sie **File > Open**
- 2. Folgendes Menü erscheint:

#### **Abbildung 4. Bestehende Konfiguration Datenbanktyp und Konfiguration wählen**

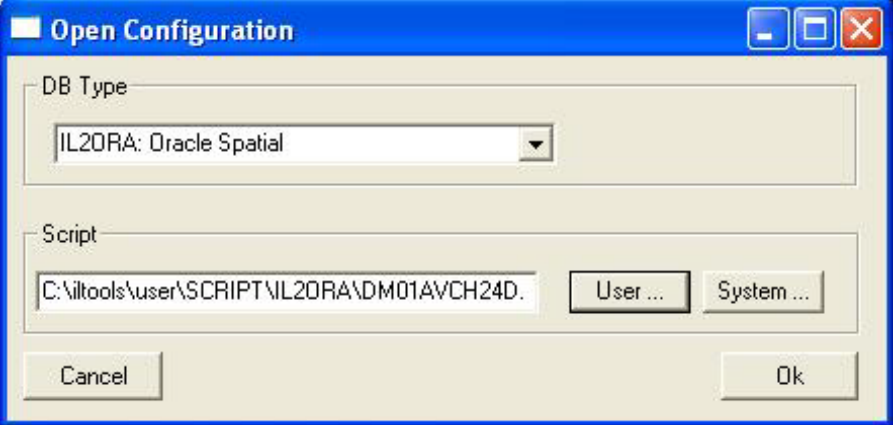

- 3. Wählen Sie mit **DB Type** den gewünschten Datenbanktyp.
- 4. Selektieren Sie mit **User ...** oder **System ...** die gewünschte Konfiguration für den Datenbanktyp.
- 5. Akzeptieren Sie Ihre Eingaben mit **Ok** oder verlassen Sie das Menü mit **Cancel** .
- 6. Falls Sie die Eingabe mit Ok akzeptiert haben, wird die Konfiguration geladen und angezeigt.

#### **Abbildung 5. Konfiguration Anzeige Modell und Datenbank Records**

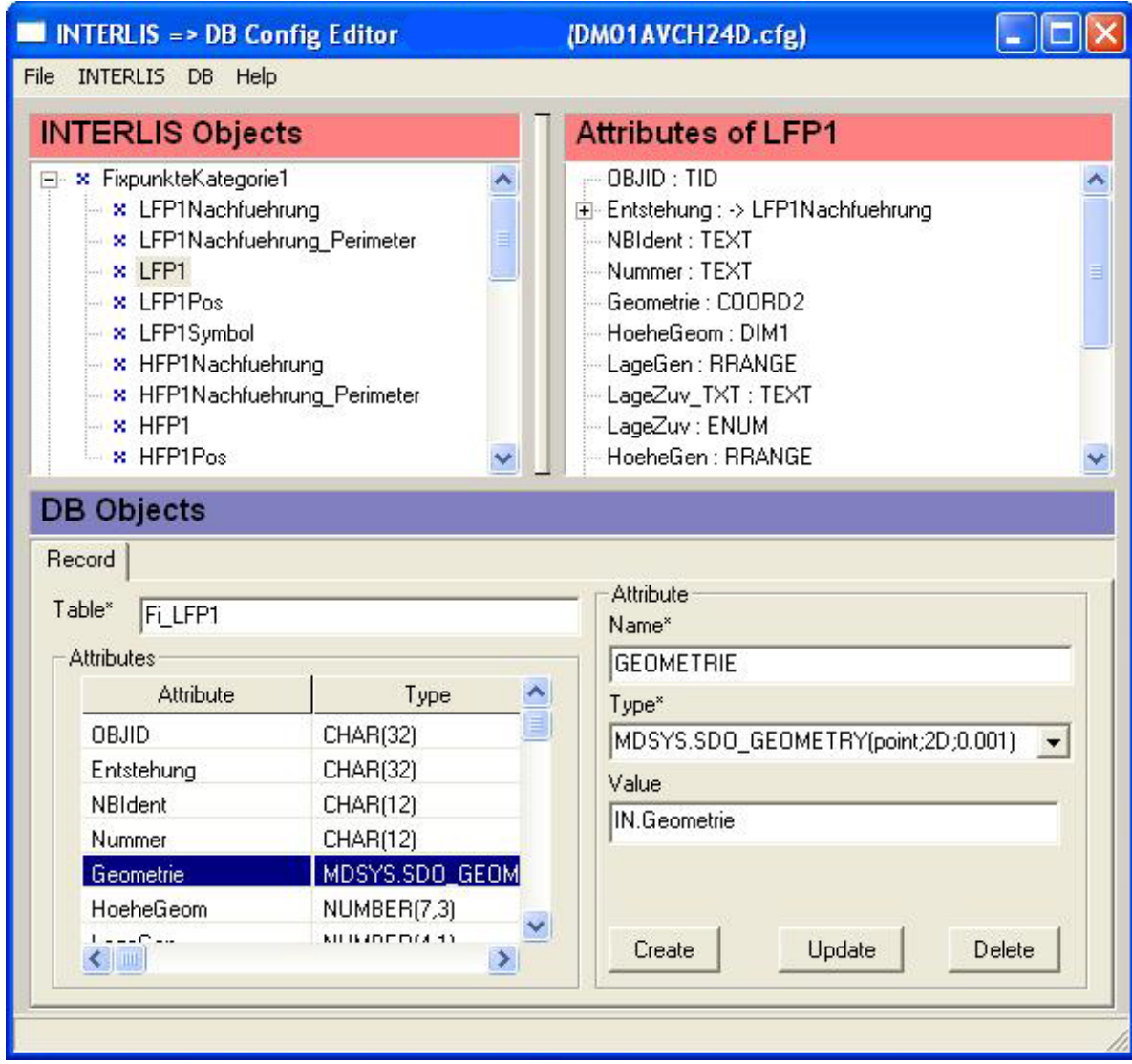

<span id="page-11-0"></span>Die Konfiguration kann nun gesichtet und/oder bearbeitet werden - siehe weiteres Kapitel.

### **4.2.2. Erzeugen einer neuen Konfiguration**

Eine neue Konfiguration wird wie folgt kreiert:

- 1. Wählen Sie **File > New**
- 2. Folgendes Menü erscheint:

#### **Abbildung 6. Neue Konfiguration Datenbanktyp und Konfiguration wählen**

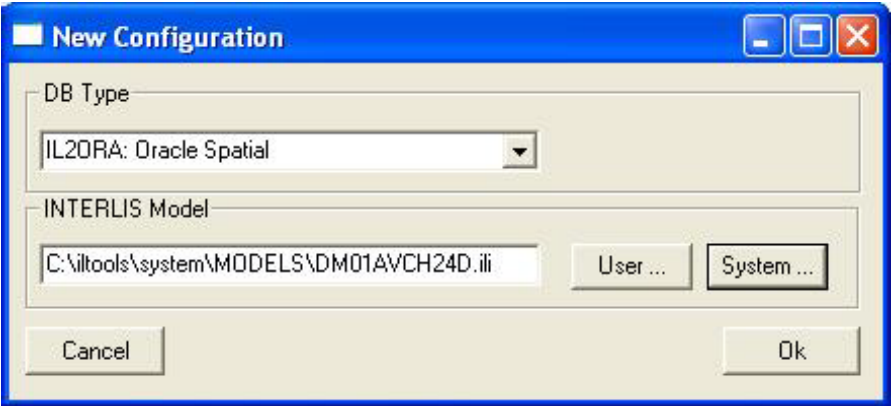

- 3. Wählen Sie mit **DB Type** den gewünschten Datenbanktyp.
- 4. Selektieren Sie mit **User ...** oder **System ...** das gewünschte INTERLIS Modell für die Konfiguration.
- 5. Akzeptieren Sie Ihre Eingaben mit **Ok** oder verlassen Sie das Menü mit **Cancel** .
- 6. Falls Sie die Eingabe mit Ok akzeptiert haben, wird das Modell geladen und angezeigt.

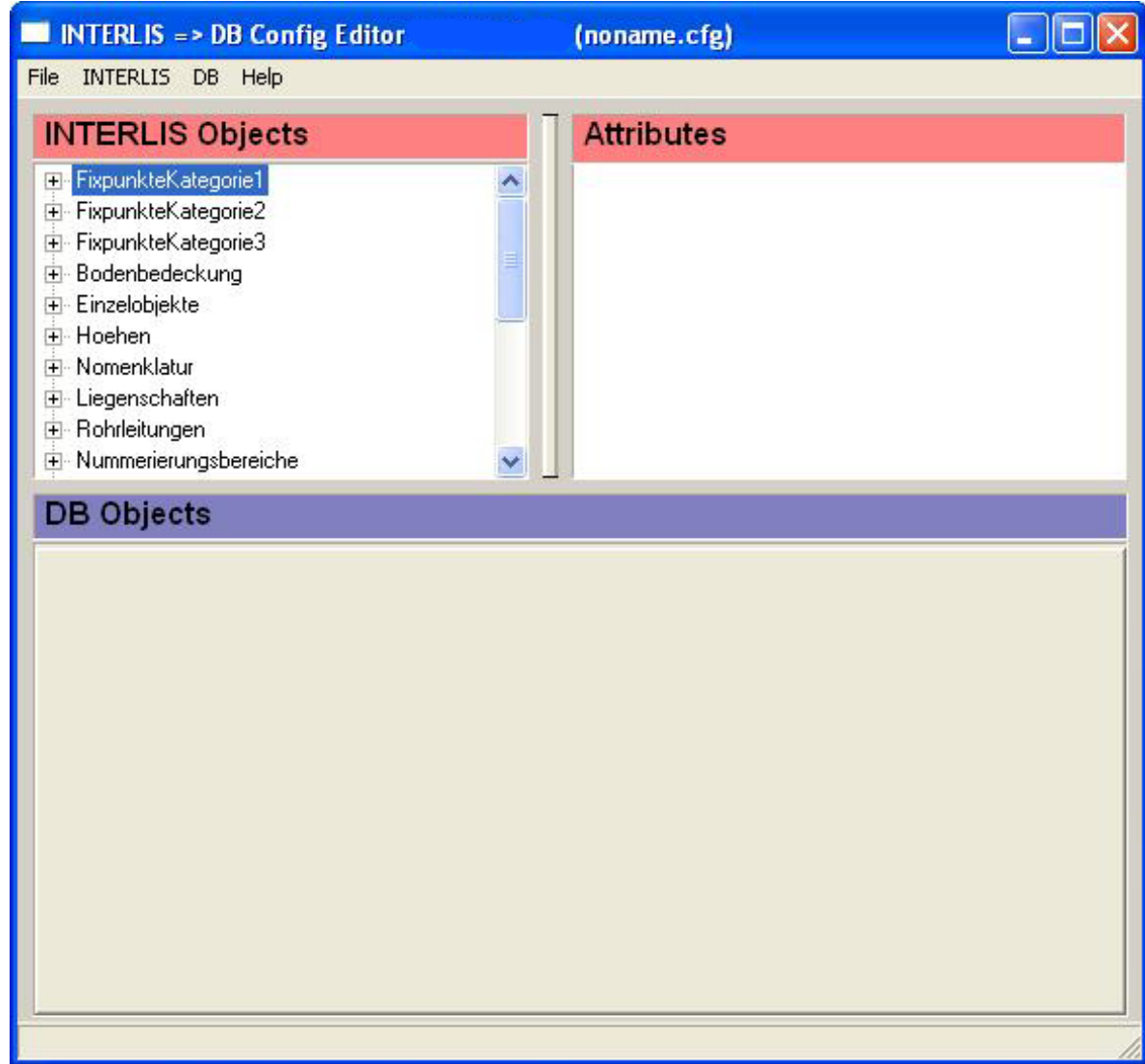

#### **Abbildung 7. Konfiguration Anzeige Modell**

<span id="page-13-0"></span>Die Konfiguration kann nun gesichtet und/oder bearbeitet werden - siehe weiteres Kapitel.

## **4.2.3. Speichern einer Konfiguration**

Eine neue oder bestehende und bearbeitete Konfiguration wird wie folgt gespeichert:

1. Mit **File > Save**

wird eine bestehende Konfiguration unter dem bestehenden Namen abgespeichert.

Falls es sich um eine neue Konfiguration handelt, wird wie bei File > Save as ... ein Konfigurationsnamen abgefragt.

#### 2. Mit **File > Save as ...**

wird eine neue oder bestehende Konfiguration unter einem neuen Namen abgespeichert.

Folgendes Menü erscheint.

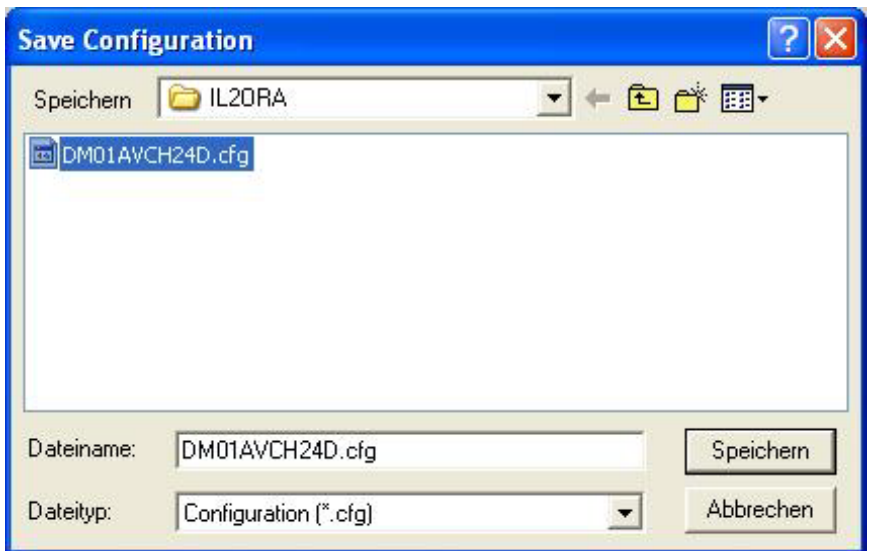

#### **Abbildung 8. Konfiguration speichern**

3. Geben Sie einen neuen Namen für die Konfiguration ein oder selektieren Sie eine bestehende Konfiguration, die Sie überschreiben wollen.

Mit **Speichern** speichern Sie die Konfiguration. Mit **Abbrechen** brechen Sie die Aktion ab.

<span id="page-14-0"></span>Von Ihnen erzeugte oder geänderte Konfigurationen werden per Default immer im User-Ast der ☞ INTERLIS Tools abgelegt. Wenn Sie urprünglich eine Konfiguration aus dem System-Ast geladen haben, und diese wieder speichern, so wird die Konfiguration im analogen Directory im User-Ast abgespeichert.

### **4.2.4. Generieren einer Konfiguration**

INTERLIS nach Datenbank Konfigurationen können Sie mit den INTERLIS Tools generieren und direkt anwenden oder mit dem Konfigurationseditor nachbearbeiten.

Pro Datenbanksystem finden Sie in den INTERLIS Tools einen entsprechenden Generator. Beachten Sie dazu das INTERLIS Tools Benutzerhandbuch.

Zum Beispiel ist unter

<span id="page-14-1"></span>c:\iltools\system\script\il2ora\il2oragen.cfg

der Konfigurationsgenerator für eine Datentransfer INTERLIS nach Oracle Spatial enthalten.

<span id="page-14-2"></span>Wenden Sie diesen Generator mit ICS for Windows an. Es wird eine Konfiguration generiert.

# **4.3. Bearbeiten einer Konfiguration**

## **4.3.1. Übersicht**

Der Konfigurationseditor beinhaltet folgende Anteile.

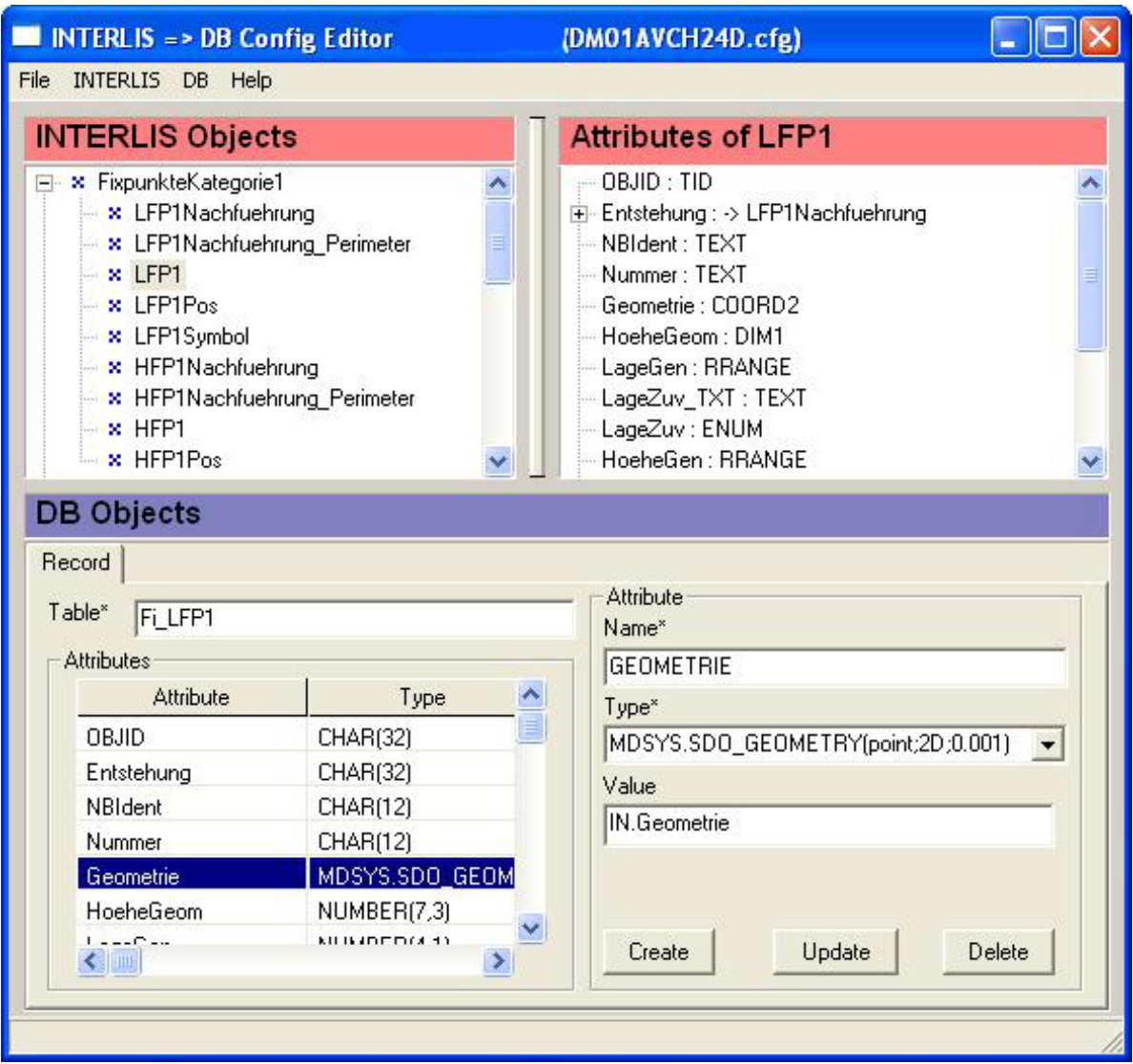

#### **Abbildung 9. Konfigurationseditor Anteile**

#### **INTERLIS Objects**

Hier werden die INTERLIS Objekte in der Hierarchie Topics > Tables aufgelistet. Wenn Sie eine Topic anklicken, werden die Tables der Topic dargestellt.

#### **Attributes of <Table>**

Wenn Sie unter INTERLIS Objects eine Table anklicken, so werden hier die Attribute der INTERLIS Table angezeigt.

Neben den Attributnamen werden auch die Typen der Attribute dargestellt (z.B. Atttribut Nummer, Typ TEXT). Die Typenbezeichungen entsprechen den INTERLIS-Bezeichnungen bis auf folgenden Ausnahmen:

#### **TID**

Transferidentifikation (nur für Attribut OBJID möglich).

#### **IRANGE**

Wertebereich von ganzen Zahlen (z.B. [0 .. 10]).

#### **RRANGE**

Wertebereich von reellen Zahlen (z.B. [0.0 .. 1.0]).

#### **ENUM**

Aufzählungstyp.

Ausserdem werden folgende spezielle Attribute dargestellt:

#### **OBJID**

Dieses Attribut enthält die Transferidentifikation.

#### **GEOM**

Linienattribut aus AREA- oder SURFACE-Tabellen.

z.B. BoFlaeche\_Geometrie oder LFPNachführung\_Perimeter

#### **REFID**

Beziehungsattribut aus SURFACE-Tabellen.

#### **<Attribute>\_TXT**

Textwert eines Attributes mit einem Aufzählungstyp - ENUM.

#### <span id="page-16-0"></span>**DB Objects**

Hier werden die Datenbankobjekte (Tables) in Abhängigkeit der INTERLIS Objekte definiert. Die Definition umfasst die Definition eines Records mit dem Tabellennamen und den Attributen mit ihren Namen, Typen und Werten.

### **4.3.2. Datenbank Record erzeugen**

Einen Datenbank Record definieren Sie wie folgt:

- 1. Selektieren Sie eine INTERLIS Topic und eine INTERLIS Table für welche Sie einen Datenbank Record definieren möchten.
- 2. Wählen Sie **DB > New > Record**

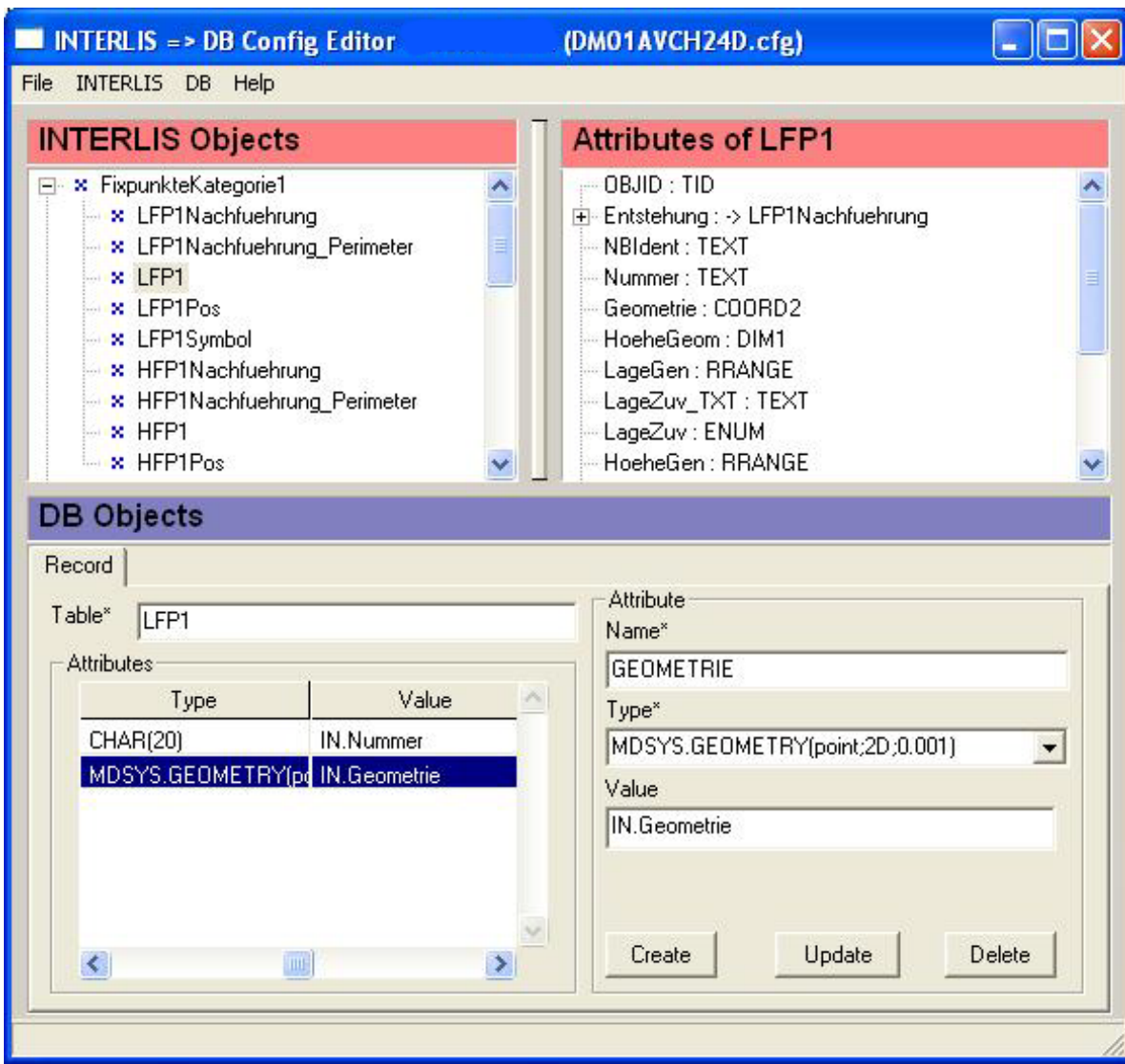

#### **Abbildung 10. Datenbank Record definieren**

- 3. Geben unter **Table** einen Tabellennamen für die Datenbank ein.
- 4. Definieren Sie unter Attribute mit **Name**, **Type** und **Value** ein Attribut und kreieren Sie das Attribut mit **Create**.

Beachten Sie dabei folgendes.

**Name**

Der Attributname muss ein für das gewählte Datenbanksystem gültiger Namen sein. Verwenden Sie für die Namen also zum Beispiel keine vom Datenbanksystem reservierten Namen.

**Type**

Der Attributtyp muss ein vom Datenbanksystem unterstützter Typ sein. In der Auswahlliste des Typs sind einige vordefiniert Typen für das ausgewählte Datenbanksystem aufgeführt. Sie können aber auch andere, dem ausgewählten Datenbanksystem bekannte Typen, definieren.

Bei den vordefinierten Typen ist folgendes zu beachten.

#### **CHAR(l)**

Der Type CHAR mit der Länge <l> wird in ein dem gewählten Datenbanksystem entsprechenden Charactertype umgesetzt.

Zum Beispiel Oracle in VARCHAR(<l>).

#### **SMALLINT, INEGER, NUMBER, NUMBER(<l>), NUMBER(<l>,<p>)**

Diese Zahlentypen werden direkt oder in ein dem gewählten Datenbanksystem entsprechenden Typ umgesetzt.

#### **<Prefix>GEOMETRY**

Geometrytypen benötigen in der Regel pro Datenbanksystem weiterer Parameter. In der Regel sind die möglichen Parameter in den aufgelisteten Geometrietypen aufgeführt. Für weitere Details beachten Sie bitte die Beschreibung des jeweiligen Output Modules für ein Datenbanksystem im ICS Konfigurationshandbuch.

**Value**

Der Wert ergibt sich in der Regel aus einem INTERLIS Attribut. Selektieren Sie ein INTERLIS Attribut und ziehen Sie dieses in das Value-Feld. Beachten Sie, dass der Typ des Wertes mit dem Attribut Type der Record-Definition kompatibel sein muss.

- 5. Wiederholen Sie den 4. Schritt für alle Attribute, die Sie übertragen möchten.
- 6. Mit **Delete** können Sie das aktuelle Attribut löschen.
- 7. Mit **Update** können Sie den Type und/oder Value des aktuellen Attributes updaten.
- 8. Selektieren Sie weitere INTERLIS Tables und definieren Sie die Records dazu.

Sie können pro INTERLIS Objekt mehrere Records definieren, zum Beispiel einen Record mit allen Attributen und einen Record mit den wichtigsten Attributen.

<span id="page-18-0"></span>Eventuell möchten Sie für ein Attribut der Datenbank einen anderen Basistyp verwenden, als der Basistyp des Attributes in INTERLIS. Zum Beispiel eine INTERLIS-Zahl in einen Datenbank-Text umwandeln. Diese Typumwandlung müssen Sie über eine Prozedur bewerkstelligen. Siehe dazu das Kapitel mit den Prozeduren.

### **4.3.3. Datenbank Record löschen**

Um eine Record Definition zu löschen, gehen Sie wie folgt vor.

- <span id="page-18-1"></span>1. Selektieren Sie über INTERLIS-Topics und INTERLIS-Table das INTERLIS Objekt.
- 2. Selektieren Sie den Record.
- 3. Mit **DB > Delete** wird der aktuelle Record gelöscht.

## **4.3.4. Datenbank Record kopieren und einfügen**

Um eine Record Definition zu kopieren, gehen Sie wie folgt vor.

- 1. Selektieren Sie über INTERLIS-Topics und INTERLIS-Table das INTERLIS Objekt mit dem zu kopierenden Record.
- 2. Selektieren Sie den Record.
- 3. Mit **DB > Copy** wird der aktuelle Record kopiert.
- 4. Selektieren Sie über INTERLIS-Topics und INTERLIS-Table das INTERLIS Objekt zu dem Sie den Record kopieren möchten.
- 5. Mit **DB > Paste** wird der Record eingefügt.
- <span id="page-19-0"></span>6. Passen Sie den Record für das neue INTERLIS Objekt bei Bedarf an.

### **4.3.5. Konditionen**

Über INTERLIS Aufzählungstypen - ENUM - können Konditionen definiert werden, die ein Fallunterscheidung unterstützen, zum Beispiel das Schreiben in unterschiedliche Datenbanktabellen.

Zu Definition einer Kondition gehen Sie wie folgt vor.

- 1. Selektieren Sie über INTERLIS-Topics und INTERLIS-Table das INTERLIS Objekt.
- 2. Selektieren Sie das INTERLIS Attribut mit dem Aufzählungstyp ENUM.
- 3. Mit **INTERLIS > New Condition** wird die Kondition generiert.

Bei den INTERLIS Objekten wird eine Unterscheidung nach den Aufzählungswerten aufgeführt.

Pro Wert können Sie separate Record Definitionen vornehmen.

#### **Abbildung 11. Kondition**

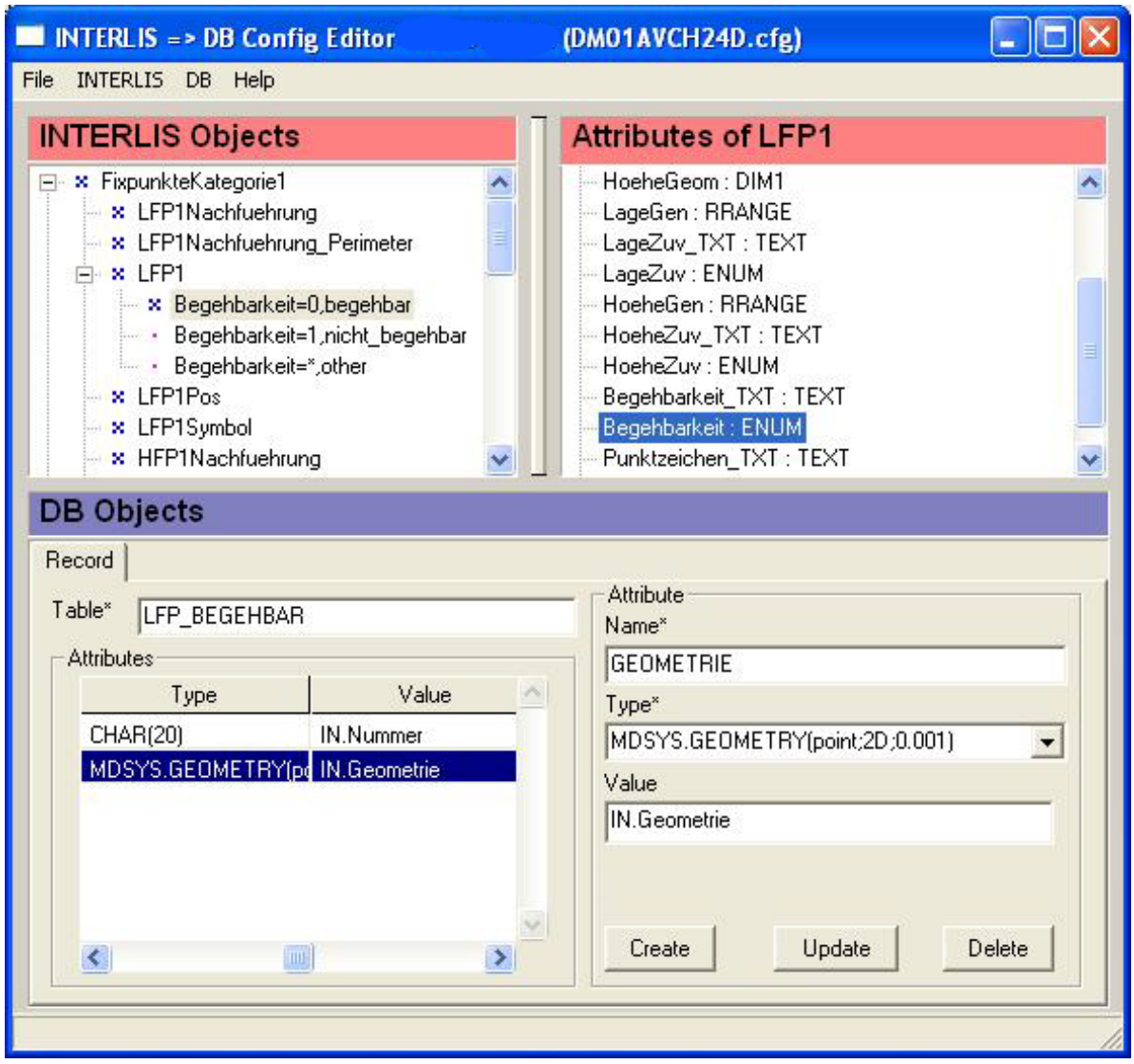

<span id="page-20-0"></span>4. Mit I**NTERLIS > Delete Condition** können Sie einzelne Konditionen wieder entfernen.

### **4.3.6. Prozeduren**

Bei Datentransfers sind ab und zu Berechnungen notwendig. Solche Berechnungen - z.B. ein neues Attributin Abhängigkeitanderer Attribute erzeugen - wird über Prozeduren durchgeführt. Einige häufig benötigte Prozeduren sind bereits vordefiniert. Sie können aber auch eigene Prozeduren definieren.

Eine bestehende Prozedur wird wie folgt mit dem Konfigurationseditor eingefügt.

- 1. Selektieren Sie über INTERLIS-Topics und INTERLIS-Table das INTERLIS Objekt.
- 2. Mit **DB > New Procedure** wird eine Definition für eine Prozedur aktiviert.

#### **Abbildung 12. Prozedur**

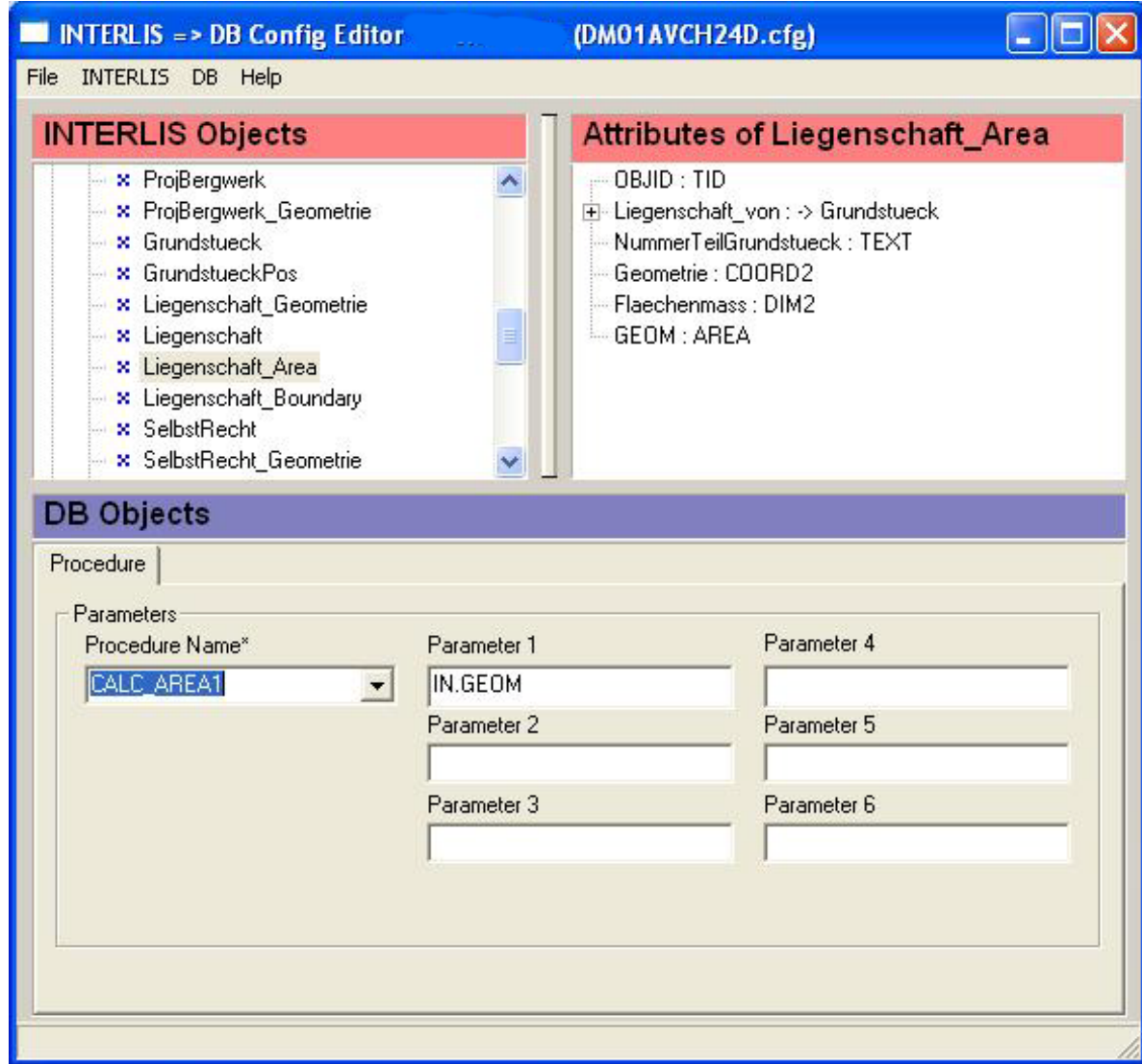

- 3. Selektieren Sie unter **Procedure Name** die gewünschte Prozedur.
- 4. Prozeduren benötigen eventuell Parameter. Geben Sie für die Prozedur notwendigen die Parameter in den Feldern **Parameter 1** bis **Parameter 6** ein.

Die Prozedur berechnet unter umständen ein neues Attribut, das Sie in einer weiteren Record Definition verwenden können.

Beispiel oben CALC\_AREA1:

Das Beispiel CALC\_AREA1 erwartet als Parameter eine Fläche. Für die Fläche wird in der Prozedur die Flächengrösse berechnet und im Attribut IN.Area abgelegt. Das Attribut IN.Area kann nun in einer Record Definitionen als Attribut für die Datenbank verwendet werden.

5. Mit **DB > Delete**, **DB > Copy** und **DB > Paste** können Sie eine Prozedur wie einen Record löschen, kopieren und einfügen.

Eigene, neue Prozeduren definieren Sie wie folgt.

1. Falls die Konfiguration mit dem Konfigurationseditor geöffnet ist, sichern Sie die Konfiguration.

Zum Beispiel die Konfiguration

c:\iltools\user\script\il2ora\DM01AVCH24D.cfg

2. Kreieren Sie mit einem Texteditor ein OUT-Textfile im selben Verzeichnis wie die Konfiguration.

Zum Beispiel das OUT-Texfile

c:\iltools\user\script\il2ora\DM01AVCH24D.out

3. Fügen Sie in dem OUT-Textfile die gewünschte Prozedur ein:

```
c:\iltools\user\script\il2ora\DM01AVCH24D.out
```

```
PROCEDURE CALC_AREA1 ! area
   GET APARAM GET AREA => IN.Area
END_PROCEDURE
```
Schliessen und sichern Sie das File.

4. Inkludieren Sie das OUT-Textfile in der Konfiguration mit einem Texteditor:

```
c:\iltools\user\script\il2ora\DM01AVCH24D.cfg
```

```
:
|INCL \script\il2ora\il2ora.out
|INCL \script\il2ora\DM01AVCH24D.out
|INCL \script\run1.prg
```
Schliessen und sichern Sie die Konfiguration.

5. Laden Sie die Konfiguration in den Konfigurationseditor.

Die Prozedur steht nun zur Auswahl zur Verfügung.

<span id="page-22-0"></span>Mehr zur Scriptsprache iG/Script mit der Prozeduren geschrieben werden, finden Sie im iG/Script Benutzer- und Referenzhandbuch.

Mehr zu Konfigurationen finden Sie im ICS Konfigurationshandbuch.

### **4.3.7. Optionen**

Folgende weitere Optionen können mit dem Konfigurationseditor gesetzt werden.

#### **INTERLIS > Options > Log Table**

Erzeugt für jede gelesene INTERLIS-Tabelle einen Eintrag in der Logdatei.

```
INTERLIS > Options > Trace
```
Erzeugt für jedes gelesene INTERLIS-Objekt einen Eintrag in der Logdatei.

#### **INTERLIS > Options > Statistics**

Gibt am Ende der Logdatei eine Statistik über alle gelesenen INTERLIS-Objekte aus.

#### **DB > Options > Statistics**

Gibt am Ende der Logdatei eine Statistik über alle geschriebenden Datenbank-Objekte aus.

#### **DB > Options > Set Stroke Tolerance**

Definiert ob und wie Kreisbögen aufgelöst werden sollen.

Das Stroken ist im iG/Script Benuzterhanbuch unter der Methode ICS.STROKE beschrieben.

Einige Datenbanksystem kennen keine Kreisbögen - zum Beispiel die OGC Implemetationen in MySQL oder PostGres. Für diese Datenbanksysteme müssen die Kreisbögen aufgelöst werden.

### <span id="page-23-0"></span>**4.3.8. Parameter Module**

<span id="page-23-1"></span>Datenbanksysteme können komplex sein. Die ICS Datenbank Output Module unterstützen diverse Parameter für die spezifischen Datenbanksysteme. Diese Parameter werden nicht alle vom Konfigurationseditor direkt abgehandelt. Für diese Parameter beachten Sie die Beschreibung der entsprechenden Datenbank Output Module im ICS Konfigurationshandbuch.

# **A. Literaturverzeichnis**

[1] Eidg. Vermessungsdirektion. INTERLIS ein Daten-Austausch-Mechanismus für Land-Informations-System, Oktober 1991

- [2] KOGIS. INTERLIS 2 Referenzhandbuch, 2004
- [3] Eidg. Justizdepartement. Datensatz der amtl. Vermessung, 1993
- [4] Eidg. Vermessungsdirektion.Datenmodell 2001 der amtl. Vermessung
- <span id="page-23-2"></span>[5] infoGrips GmbH. INTERLIS Tools Benutzerhandbuch
- [6] infoGrips GmbH. iG/Script Benutzer- und Referenzhandbuch
- [7] infoGrips GmbH. ICS Konfigurationshandbuch.

# **B. Begriffe**

#### **INTERLIS**

Eine ursprünglich im Auftrag der eidgenössischen Vermessungsdirektion entwickelte Datenmodellierungssprache (DML) [1]. INTERLIS eignet sich besonders für die Beschreibung von Datenmodellen aus der amtlichen Vermessung (z.B. AV93 oder DM01). INTERLIS kann jedoch auch für die Beschreibung von Datenmodellen aus anderen Bereichen z.B. Leitungskataster, Umweltschutz etc. eingesetzt werden.

**AV93**

Ein in INTERLIS definiertes Datenmodell für die amtl. Vermessung [3].

#### **DM01**

Ein in INTERLIS definiertes Datenmodell für die amtl. Vermessung [4].

#### **AVS**

Amtliche Vermessungs Schnittstelle. Jedes in INTERLIS beschriebenes Datenmodell definiert automatisch ein Transferformat für den Datenaustausch. Die AVS ist das Transferformat für das Datenmodell AV93/DM01.

#### **INTERLIS-Modelldatei**

Die INTERLIS-Modelldatei (Endung .ili) ist eine ASCII Datei in dem ein konkretes INTERLIS Datenmodell mittels INTERLIS beschrieben ist [1][2] .

#### **INTERLIS-Transferdatei**

Ein nach den Regeln des Transferformats aufgebaute ASCII/XML Datei (INTERLIS 1:Endung .itf, INTERLIS 2:Endung .xtf). Eine Transferdatei kann nur zusammen mit dem zugehörigen INTERLIS Modelldatei zweifelsfrei gelesen werden.